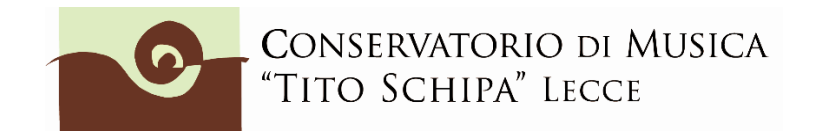

# **ALL. 3**

# **COME ISCRIVERSI AD ANNI SUCCESSIVI AL 1° SULLA PIATTAFORMA ISIDATA**

1. Dopo aver selezionato Conservatorio LECCE o CEGLIE MESSAPICA (opzione possibile solo per gli studenti iscritti ai corsi accademici) dalla pagina di accesso ad ISIDATA

[\(https://www.servizi5.isidata.net/SSdidatticheCO/MainGenerale.aspx?lng=it-IT](https://www.servizi5.isidata.net/SSdidatticheCO/MainGenerale.aspx?lng=it-IT) ) e, una volta entrati col proprio nr. di codice e password, cliccare sul punto 1.Gestione Dati principale. **Attenzione! E' consigliabile usare Chrome, Firefox o Explorer 10 (non 11!) come browser di navigazione.**

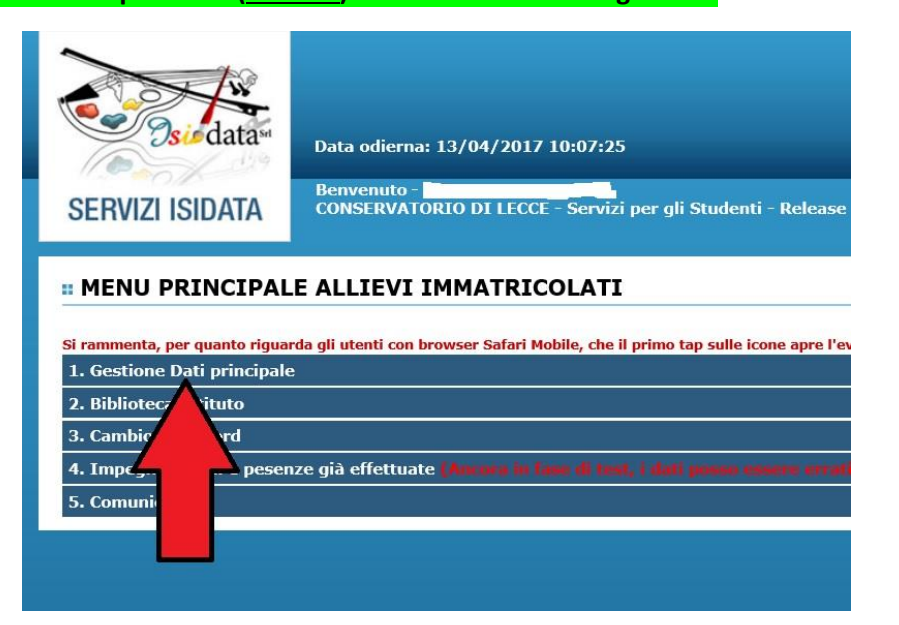

2. Cliccare su Gestione esami

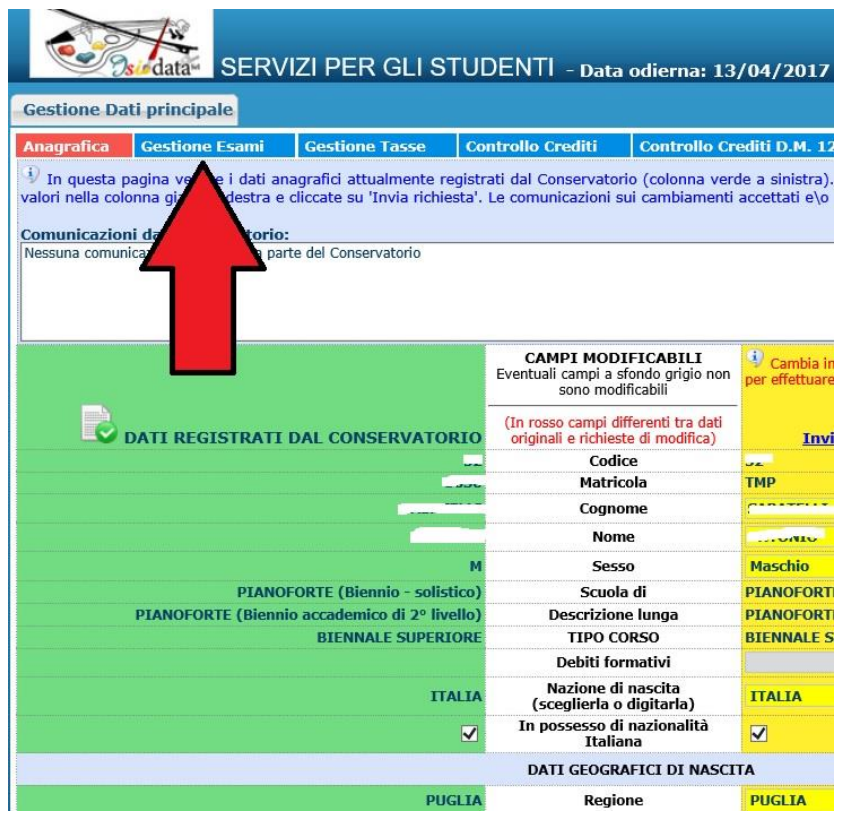

3. All'interno della pagina Gestione esami, cliccare su "Iscrivi corso princ. per il nuovo A.A. (come indicato dalla freccia rossa)

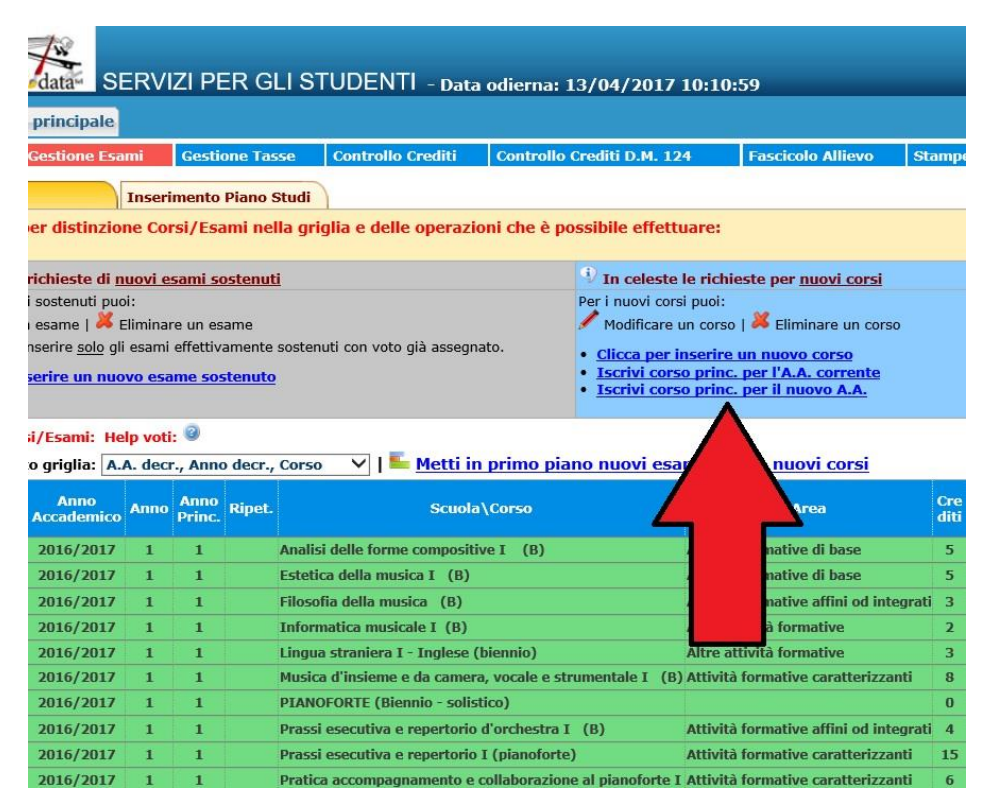

4. Verificare che all'interno della griglia, compaia l'inserimento da parte del sistema di un nuovo rigo con sfondo celeste su cui è indicato a.a. (**2021/22**), anno (2 o 3 ecc.), e corso d'iscrizione (nell'esempio sottostante, PIANOFORTE (Biennio-solistico).

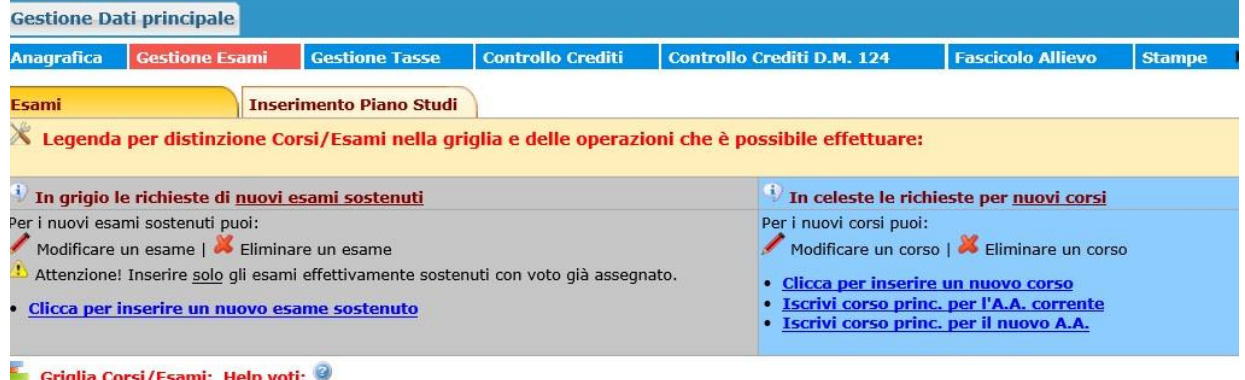

Ordinamento griglia: A.A. decr., Anno decr., Corso V | Metti in primo piano nuovi esami sost. e nuovi corsi

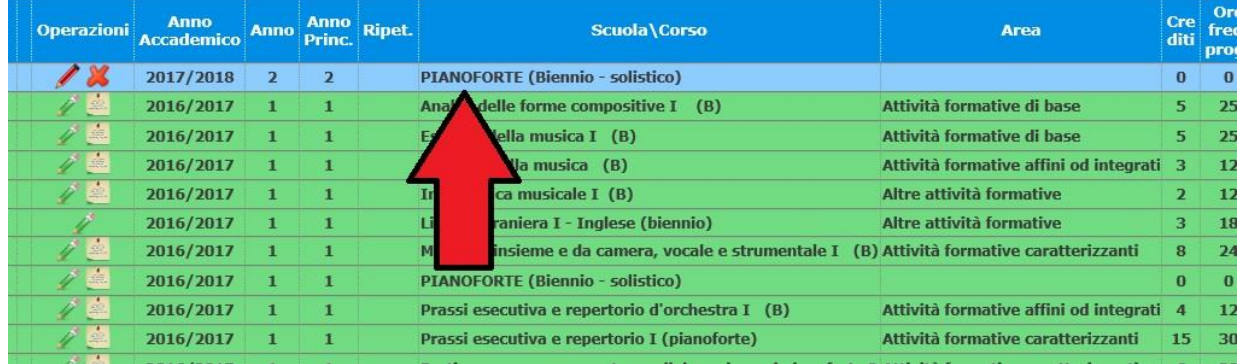

5. Cliccare su Anagrafica e inserire l'importo ISEE. **Questa procedura non è obbligatoria per coloro che intendono pagare il massimo del contributo previsto dall'Istituto per i corsi accademici o preaccademici.**

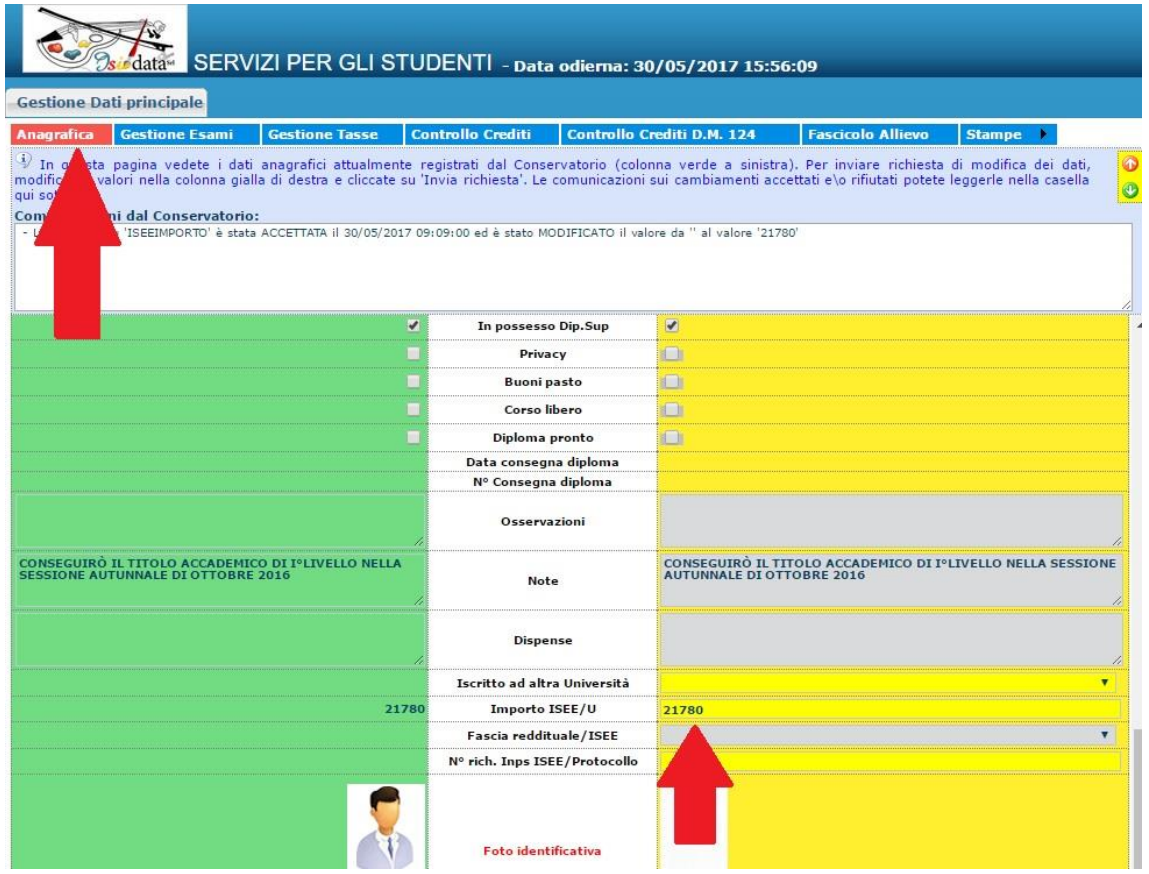

Nello stesso modo in cui ogni qual volta si fa una modifica nella sezione "Anagrafica", **dopo aver inserito**   $\begin{tabular}{ll} \bf LT & \color{red}{\dot{4}}\color{black} can bia in questa colonna i valori deside jio non dati originali. \end{tabular}$ **l'importo ISEE, cliccare sopra su "Invia richiesta"** 

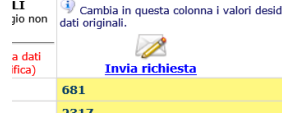

Attendere nei giorni successivi la comunicazione di accettazione della modifica proposta. Si riceverà nello spazio bianco sotto la dicitura "Comunicazioni dal Conservatorio" (sempre nella sezione "Anagrafica") un avviso di accettazione della modifica.

In caso di ritardo nell'accettazione della richiesta, contattare la segreteria (per i bienni: [bienni@conservatoriolecce.it](mailto:bienni@conservatoriolecce.it) - per i trienni: [trienni.previgente@conservatoriolecce.it](mailto:trienni.previgente@conservatoriolecce.it) – per i corsi preaccademici/propedeutici: [preaccademici@conservatoriolecce.it](mailto:preaccademici@conservatoriolecce.it) )

6. Caricare sulla piattaforma ISIDATA nella sezione Fascicolo Allievo una copia **dell'Attestazione ISEE (valida per le prestazioni agevolate per il diritto allo studio universitario per iscritti a triennio e biennio)** da cui si è copiato l'importo ISEE inserito. Nella riga "Oggetto documento" scrivere "copia ISEE 2021 (REDDITI 2020)" (file in pdf).

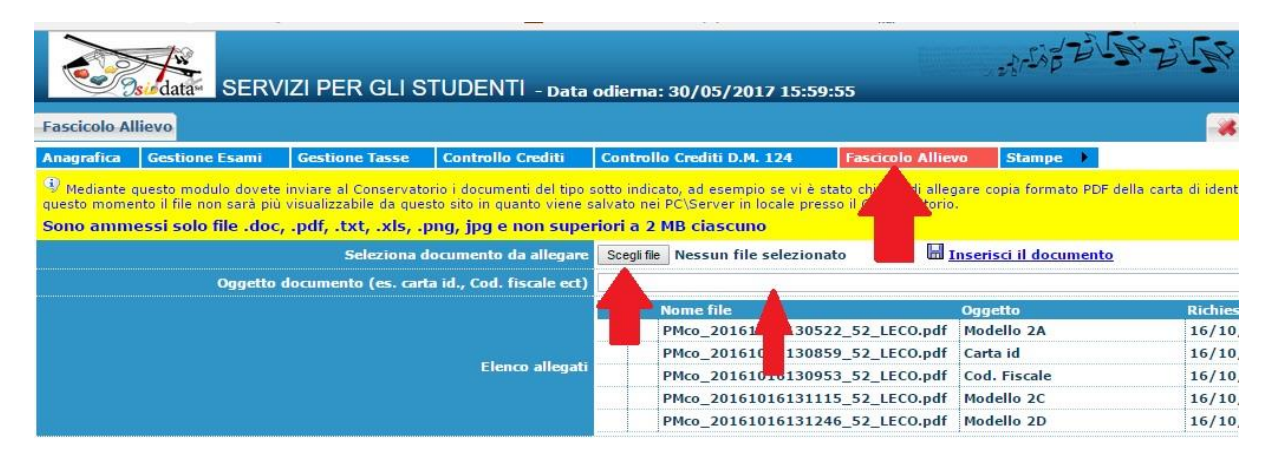

7. Cliccare su Gestione tasse e poi su "Clicca per inserire una nuova tassa pagata".

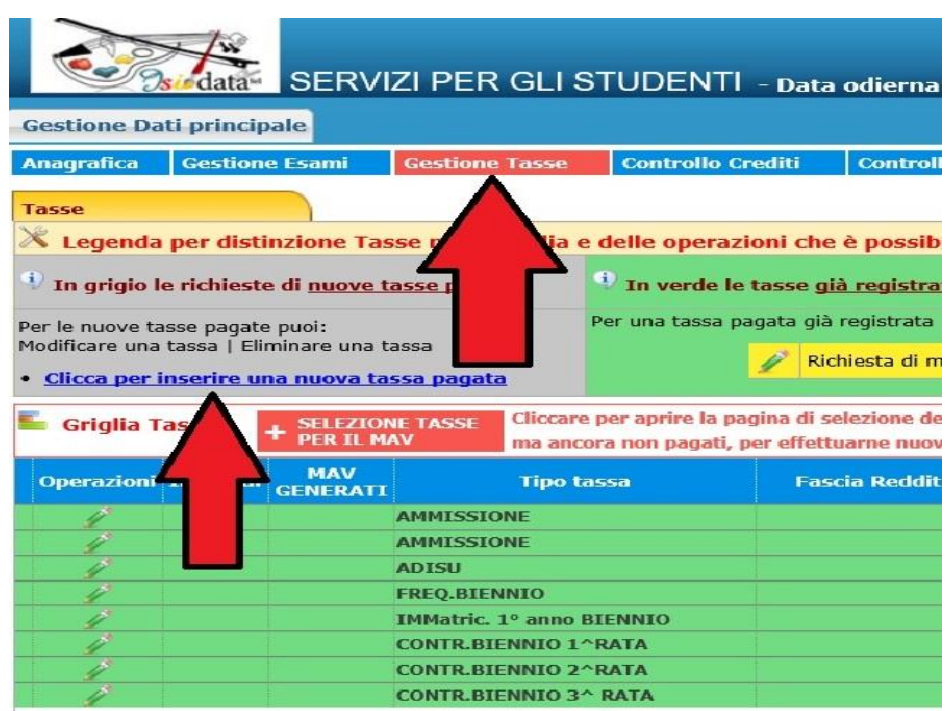

8. Inserire le tasse e contributi richiesti e, se necessario, gli eventuali motivi dell'esonero, seguendo la procedura seguente:

8.1 Cliccare su A.A. NUOVO; alla voce Anno Accademico, se non compare in automatico, scrivere **2021/22** (tranne che non si stia inserendo un contributo in arretrato relativo al precedente anno accademico);

8.2 Selezionare il **Tipo tassa**/contributo da inserire (es. ADISU, FREQ.BIENNIO/TRIENNIO, CONTRIBUTO UNICO CORSI ACCADEMICI o PREACCADEMICI, ecc.) e l'eventuale Tipo di esonero (es. IN ATTESA DI BORSA DI STUDIO ADISU). Se il versamento che si sta andando ad inserire è quello relativo al contributo di funzionamento, **selezionare la voce "CONTRIBUTO UNICO CORSI ACCADEMICI oppure PREACCADEMICI/PROPEDEUTICI (PagoPA)". Il contributo al Conservatorio può essere versato solo ed esclusivamente tramite il sistema di pagamento PagoPA.** Se non si è inserito l'importo del proprio ISEE (vedi punto 5.) il sistema inserirà la quota massima. **Se non si sta versando nulla (perché ad es. si è inserito alla voce tipo di esonero "in attesa di borsa di studio ADISU") mettere 0 (zero) sulla riga importo e caricare su "Fascicolo allievo" il modulo esonero relativo (gli allegati sono nella sezione modulistica del sito).** Se si vuole pagare il contributo in un'unica rata cliccare nella riga **"Importo versamento"** ed inserire l'importo esatto (la cifra che il sistema propone di pagare, infatti, si riferisce ad una delle tre rate previste). In ogni caso occorre aggiungere alla cifra indicata dal sistema **5 €** (solo all'atto del pagamento della prima rata) per quota assicurativa per infortuni e responsabilità. **Se l'importo della rata calcolato dal sistema è, ad esempio, € 164,75, occorre cliccare nella riga "Importo versamento" e modificare la cifra scrivendo € 169,75.**

8.3 Cliccare su SELEZIONE TASSE PER MAV/IUV (PagoPA).

DOMAN TASSE - I Non è possibile modificare dati in: la segreteria non effettua la registrazione della richiesta di Immatricol + SELEZIONE TASSE PER<br>+ MAV\IUV(PagoPA) <sup>pp</sup>) IUV(PagoPA) Generato  $\bigcirc$ Tipo ng MAV\PagoPA **Tipo tassa** Á Tassa governativa 6,04 2020  $\bigcirc$ Contributo unico corsi ac 2020 CONTRIBUTO 30 € AMMIS Đ 2020 **BIFNNIO** CONTRIBUTO 30 € AMMISSIONE 园 2020 **RTENNIO** 

## 8.4 Spuntare Seleziona e poi cliccare su "CREA BOLLETTINO PER QUESTA TASSA"

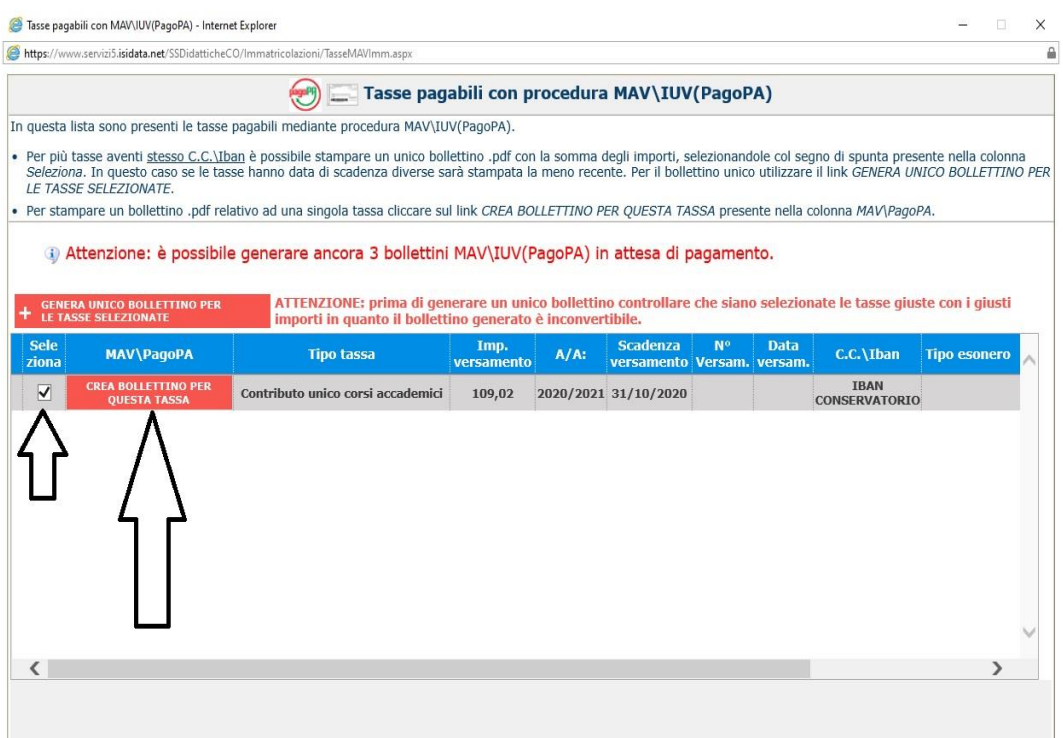

8.5 Cliccare sull'icona PDF e il sistema creerà lo IUV per il pagamento del contributo tramite PagoPA.

ichè la segreteria non effettua la registrazione della richiesta di

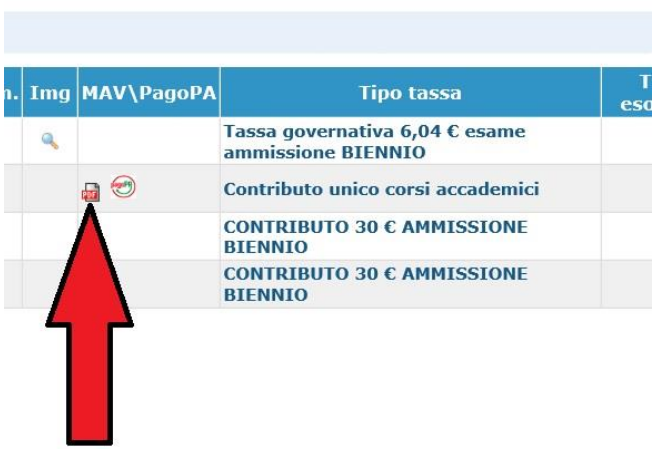

8.6 Cliccare nuovamente su "Clicca per inserire una nuova tassa" per inserire eventuali altre tasse previste (ad es. "Freq. Biennio" o "Freq. Triennio") non pagabili al momento tramite procedura PagoPA.

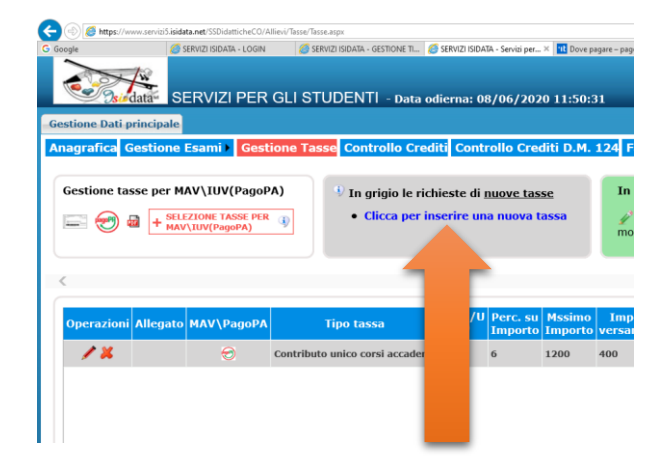

8.6.1 Inserire Data, n. versamento, Cliccare su **Scegli file**, selezionare la scansione/foto del pagamento dalla propria postazione informatica e inserire il pdf (preferibile al formato jpg) del versamento (dimensione massima del file 2Mb).

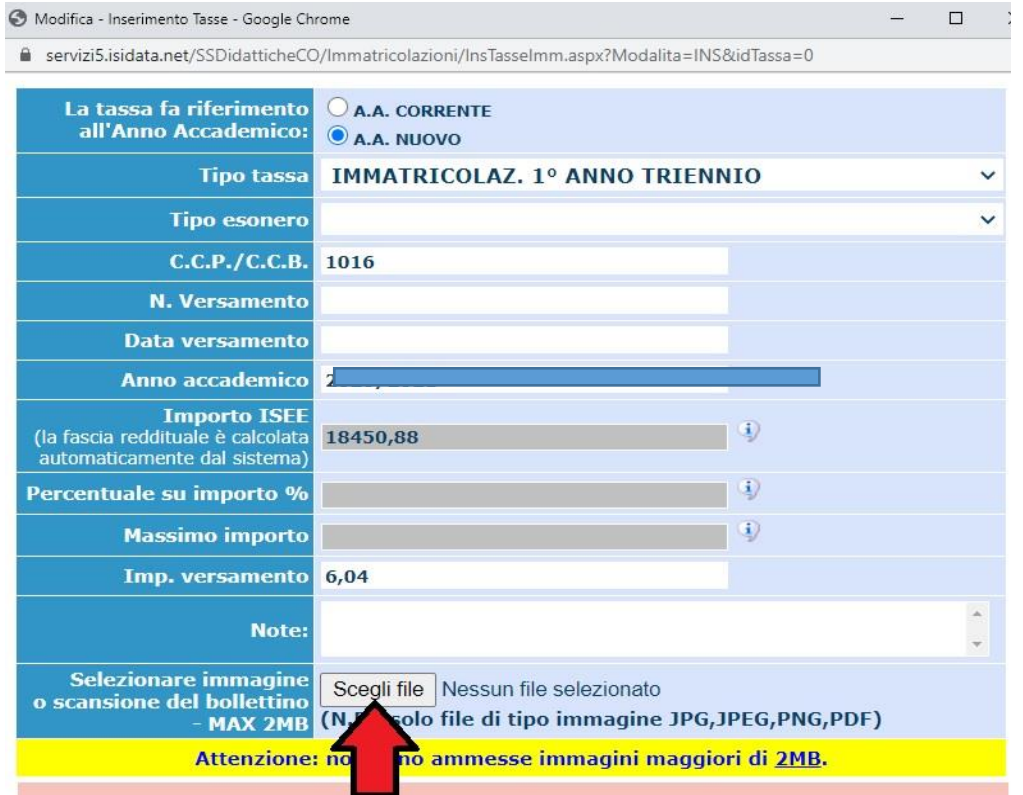

Inserire anche la tassa ADISU (sempre tramite l'inserimento di una nuova tassa) allegando la copia (pdf o jpg) della ricevuta dell'avvenuto pagamento della tassa regionale tramite PAGOPA (LINK PAGAMENTO: <https://w3.adisupuglia.it/pagamenti-pa/>) o copia dell'eventuale versamento fatto all'università per gli studenti anche universitari.

8.6.2 Cliccare su "Inserisci". **IMPORTANTE! Ripetere l'operazione per ogni tassa/contributo da inserire. Anche se non si deve pagare una tassa/contributo perché esonerati, inserirla ugualmente seguendo la medesima procedura, indicando il Tipo esonero e inserendo la cifra 0 (zero) a "Importo versamento".**

**Per ulteriori e più dettagliate informazioni sulla quota da versare (sopra sono stati riportati solo degli esempi) si prega di consultare i[l Regolamento sui contributi](http://www.conservatoriolecce.it/attachments/article/1832/__Regolamento%20contributi%202021__.pdf)**

Formazione Pre-accademica: art. 29 http://www.conservatoriolecce.it/attachments/article/1832/ Regolamento%20contributi%202021 .pdf

## In sintesi i versamenti che si dovranno inserire sulla piattaforma sono:

1) **tassa di frequenza di € 21,43** sul c.c.p. n. 1016 intestato all'Agenzia delle Entrate - Centro Operativo di Pescara, utilizzando i bollettini disponibili presso gli uffici postali (causale: frequenza corsi accademici) - oppure attraverso bonifico bancario: Agenzia delle Entrate - Centro operativo di Pescara - (causale: frequenza corsi accademici) IBAN: IT45 R 0760103200 000000001016.

**Dopo aver registrato la tassa occorre sempre selezionare SCEGLI FILE e allegare copia dell'avvenuto pagamento.**

In caso di richiesta di esonero la tassa va registrata comunque su Isidata mettendo importo zero, caricando, tramite il tasto "Sceglie file" la richiesta di esonero debitamente compilata, firmata e scansionata in formato pdf). **SOLO BIENNI E TRIENNI**

## 2) **contributo ADISU**

1. Prima fascia € 120,00 per gli studenti che presentino un valore ISEE per prestazioni universitarie inferiore o uguale a € 23.626,32;

2. Seconda fascia € 140,00 per gli studenti che presentino un valore ISEE per prestazioni universitarie compreso tra € 23.626,33 e € 47.252,64;

3. Terza fascia € 160,00 per gli studenti che presentino un valore ISEE per prestazioni universitarie superiore a € 47.252,64.

[\(https://pagopa.adisupuglia.it/portal/servizi/pagamenti/nuovo\\_pagamento\\_online/12](https://pagopa.adisupuglia.it/portal/servizi/pagamenti/nuovo_pagamento_online/12) ). **SOLO BIENNI (tutti, tranne universitari che abbiano già versato all'università e devono allegare copia del versamento all'ateneo di appartenenza) E TRIENNI**;

3) eventuali contributi dovuti per ricognizione degli studi;

4) **rata contributo di funzionamento del Conservatorio** pagabile solo tramite PagoPA (CONTRIBUTO UNICO CORSI ACCADEMICI / PREACCADEMICI) cui occorre aggiungere (solo all'atto del pagamento della prima rata) 5,00 € per quota assicurativa per infortuni e responsabilità civile.

9. Dopo aver completato la sezione relativa ai pagamenti (le domande con i pagamenti incompleti non verranno prese in considerazione fino a che non verranno regolarizzate), in **Gestione esami** cliccare sull'icona della stampante per procedere alla stampa della domanda di iscrizione all'anno accademico successivo.

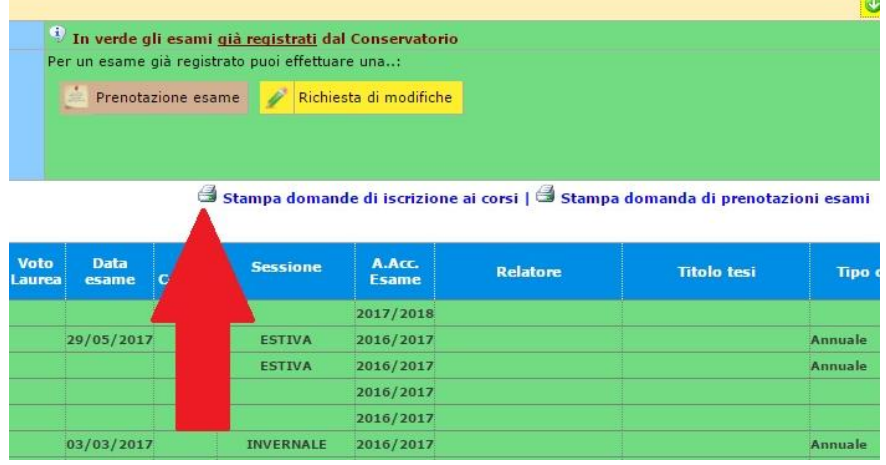

10. **Nella finestra che si apre dopo aver cliccato sull'icona stampante, inserire l'anno accademico, il Tipo stampa (preferibile PDF) e infine cliccare su Stampa. Il cartaceo della domanda, firmato dallo studente e con marca da bollo da € 16,00 per bienni e trienni (da incollare in alto a sinistra della 1^ pagina), deve essere consegnato in Segreteria (o spedito con racc. A/R unitamente ad un documento di identità) entro la data indicata sul Manifesto degli studi unitamente agli eventuali altri allegati (domanda riconoscimento crediti, dichiarazione relativa al trattamento dei dati personali, ecc.).**

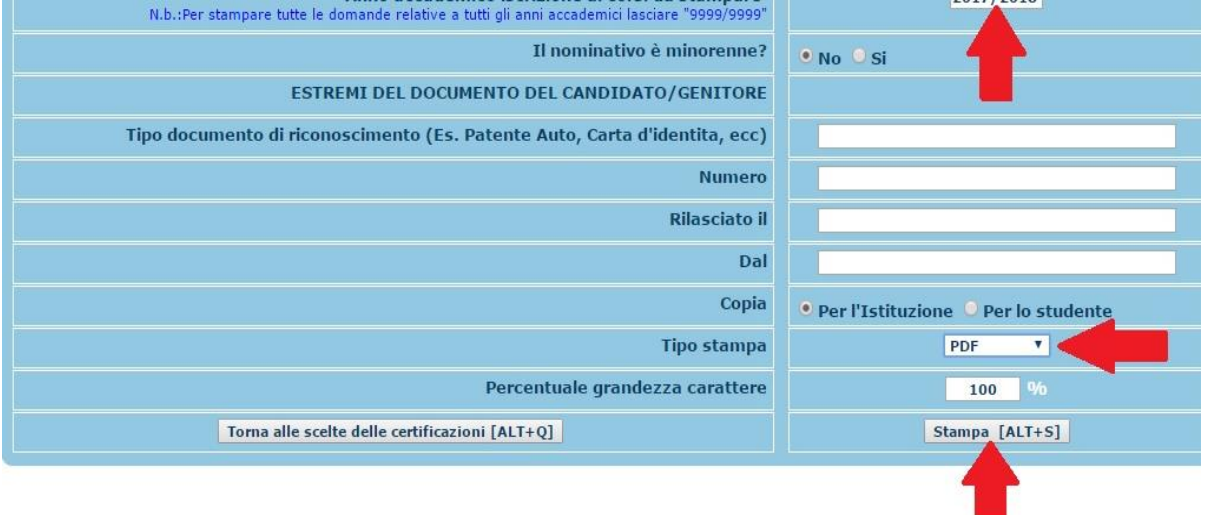